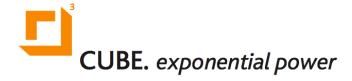

# The CUBE Tech Menu Guide

December 31, 2013

## The CUBE's On-Board Tech Menu

The on-board tech menu can be accessed by connecting a screen and a USB keyboard to the CUBE. Via the tech menu:

- · the network settings of the CUBE can be edited
- proper network operation can be verified, and a variety of network diagnostic tests can be performed.

To access the tech menu, please connect a standard computer screen and a USB keyboard to the CUBE. The CUBE should be on and fully started up. At this point the screen should appear blank

Press (and release) the **TAB** key, then type the letters techmenu and within a few seconds, the tech menu should appear.

### Note

The tech menu currently requires a QWERTY keyboard. If you are using a different keyboard layout instead, for example the French AZERTY keyboard, then you will likely need to compare your keyboard to a QWERTY layout, and utilize the corresponding keys on your keyboard. As an example, the French AZERTY keyboard has the ?,-key in the same position as the QWERTY M-key, therefore to access the tech menu you would have

to type the keys TAB tech, enu on the AZERTY keyboard instead.

# **Viewing or Changing CUBE Network Settings**

The tech menu contains two tabs, the first of which allows the network settings of the CUBE to be viewed or changed.

Page 4

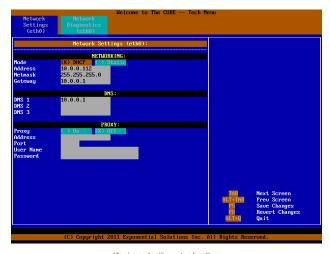

Viewing and setting network settings

Using the arrow keys, one can navigate to the various fields and input specific proxy server settings or static IP configuration.

The selected field is always highlighted in dark orange with a flashing cursor.

To change the network mode between DHCP and Static (or to turn the use of a proxy server on or off), navigate to the appropriate field and press the **Enter** key or **Space** bar.

### Note

The tech menu will not allow entering of static IP parameters if the network mode is set to DHCP, and likewise will not permit entering proxy information if the proxy setting is off. Also note that User Name / Password authentication for proxies is not yet supported for all types of proxy servers.

If any changes are made, F5 must be pressed to save the changes and have them take effect. (F8 can also be pressed to revert any changes before they have been saved.) A dialogue will be

displayed to confirm saving or reverting of the changes. Select Yes or No as appropriate and press the Enter key to accept.

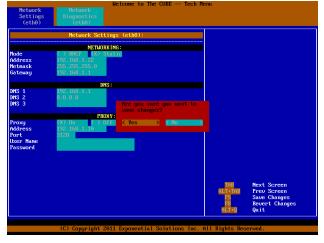

Saving and applying network settings

After saving or reverting changes via **F5** or **F8** there may be a few seconds during which the tech menu appears to stop responding to further keystrokes, while it waits for the rest of the system to make the appropriate changes. In future this will be enhanced by adding a "Please Wait..." message.

## **Performing Network Diagnostics**

The network diagnostic feature can be used to troubleshoot network issues. In addition, it can also be used by the installer, while still on site, to confirm that the network connectivity is fully operational.

Press the TAB key to navigate to the network diagnostics tab.

### Page 8

## Note

If you have made changes on the network settings tab, but have forgotten to save them using **F5**, the network diagnostics tab will continue performing diagnostics using the older (still active) network settings.

The arrow keys are used to move between different fields on this screen.

An automated diagnostic test can be performed by selecting the *Auto* field and pressing the **Enter** key or **Space** bar. This is the fastest way to verify if the network connection is fully operational.

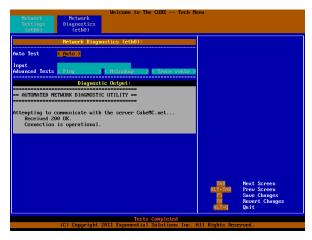

Auto test with fully operational connection

If an issue is experienced, the automated diagnostic will conduct a variety of additional checks, such as verifying that:

- · ethernet linkbeat is present
- · the gateway can be pinged

- · DNS name lookups can be performed
- · the proxy server appears reachable.

It will also provide suggestions to help pinpoint the possible causes of any networking difficulties.

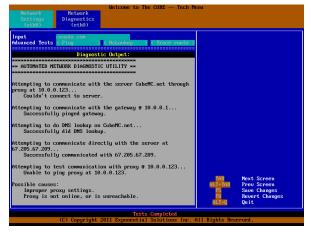

Auto test diagnosing a connection failure

Once the *Diagnostic Output* panel fills up with output, as illustrated in the above image, it will not scroll automatically. Instead, the down and up arrow keys can be used to scroll through all the diagnostic output and back again. This can be done even while tests are still running.

It is also possible to conduct specific *ping*, *name lookup* and *traceroute* tests. These tests help facilitate advanced network troubleshooting.

Page 12

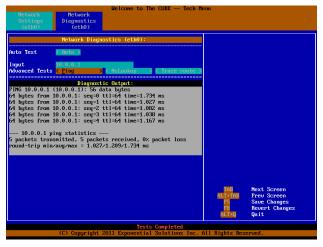

To ping a specific address, input the IP address into the Input field and select Ping

Page 13

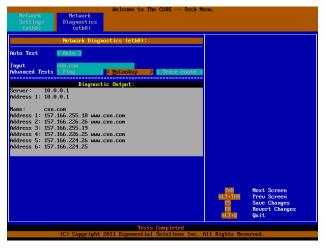

To perform a name lookup, input the domain name into the Input field and select NsLookup

Page 14

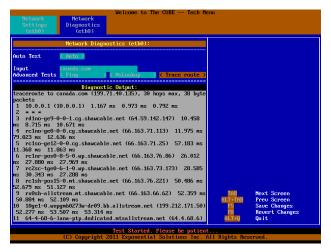

To perform a trace route, input the destination into the Input field and select Trace route

A status line at the bottom of the screen indicates when tests are in progress and when tests have completed.

# Leaving the Tech Menu

Simply press and hold the ALT key, then press the Q key. The screen will blank.

The tech menu can be accessed again at any time, as set out earlier in this guide.